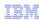

# IBM Tivoli Netcool Service Quality Manager 4.1

# Customer experience manager service level objective creation

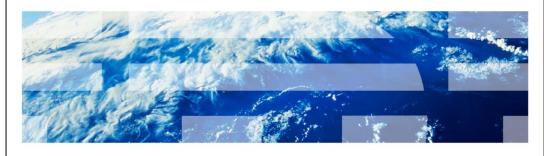

© 2010 IBM Corporation

IBM® Tivoli® Netcool® Service Quality Manager 4.1: Customer experience manager service level objective creation.

This training module is for IBM Tivoli Netcool Service Quality Manager 4.1 customer experience manager service level objective creation.

slo\_creation.ppt Page 1 of 46

# **Assumptions**

- You have Tivoli Netcool Service Quality Manager 4.1 installed and running
- You have Tivoli Netcool Customer Experience Manager (CEM) 4.1.2 installed and running
- You are a user with access CEM SLO management

2

Customer experience manager service level object creation

© 2010 IBM Corporation

# Assumptions.

The assumptions are that you have Tivoli Netcool Service Quality Manager 4.1 and Tivoli Netcool Customer Experience Manager (CEM) 4.1.2 installed and running. You must also be a user with access to CEM SLO Management.

slo\_creation.ppt Page 2 of 46

|                          |                                                                                                    | IBM                    |
|--------------------------|----------------------------------------------------------------------------------------------------|------------------------|
| Objective                | es                                                                                                    |                        |
|                          |                                                                                                    |                        |
| <ul><li>Create</li></ul> | oletion of this module, you should be able to:<br>e a service level objective category<br>e a service level objective |                        |
|                          |                                                                                                    |                        |
|                          |                                                                                                    |                        |
|                          |                                                                                                    |                        |
|                          |                                                                                                    |                        |
|                          |                                                                                                    |                        |
|                          |                                                                                                    |                        |
| 3                        | Customer experience manager service level object creation                                                             | © 2010 IBM Corporation |

# Objectives.

Upon completion of this module, you should be able to create a service level objective category and a service level objective.

slo\_creation.ppt Page 3 of 46

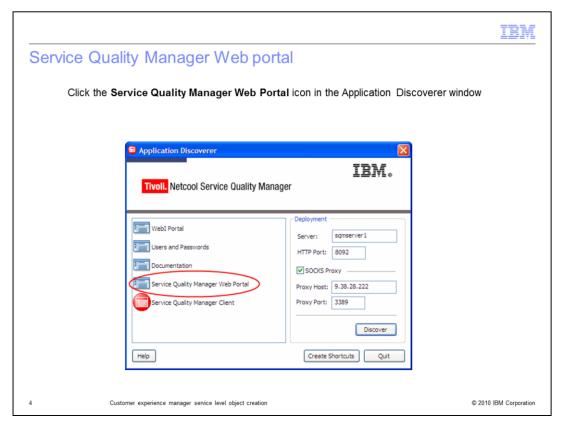

# **Service Quality Manager Web portal.**

Click the **Service Quality Manager Web Portal** icon in the Application Discoverer window.

slo\_creation.ppt Page 4 of 46

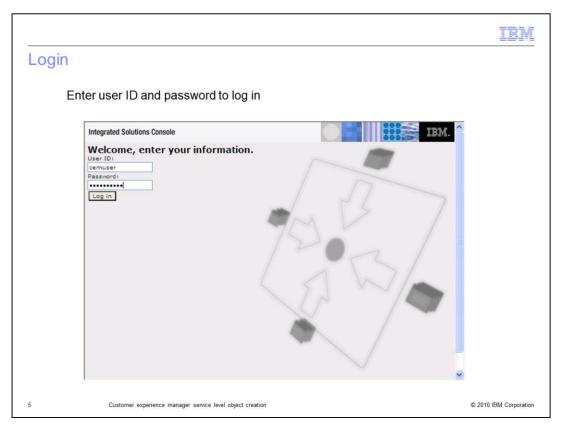

# Login.

Enter user ID and password to log in.

slo\_creation.ppt Page 5 of 46

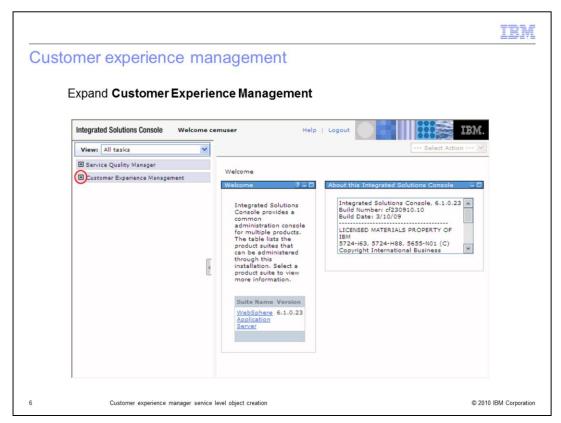

Customer experience management.

Expand Customer Experience Management.

slo\_creation.ppt Page 6 of 46

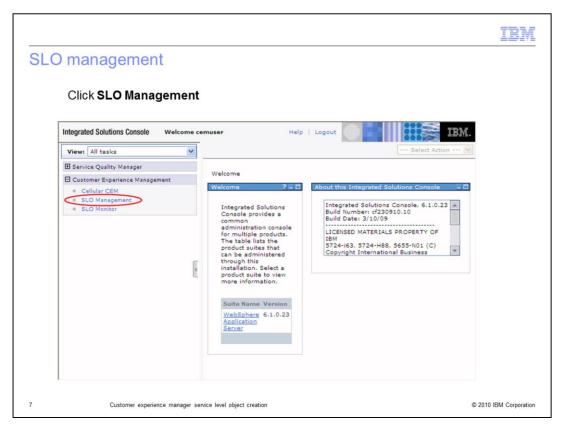

# SLO management.

Click **SLO Management**.

slo\_creation.ppt Page 7 of 46

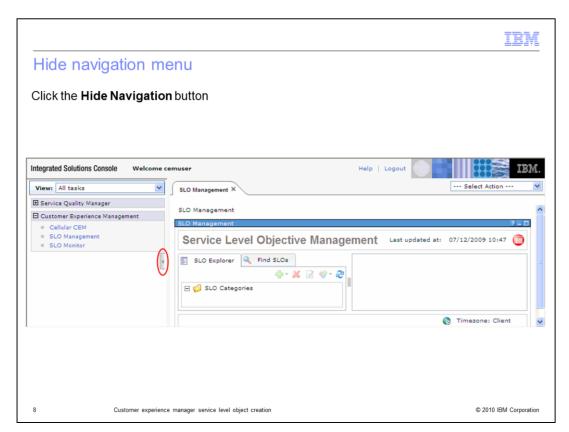

Hide navigation menu.

Click the Hide Navigation button.

slo\_creation.ppt Page 8 of 46

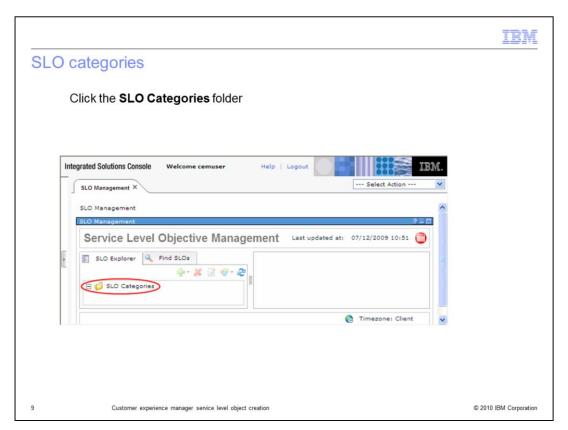

# SLO categories.

Click the **SLO Categories** folder.

slo\_creation.ppt Page 9 of 46

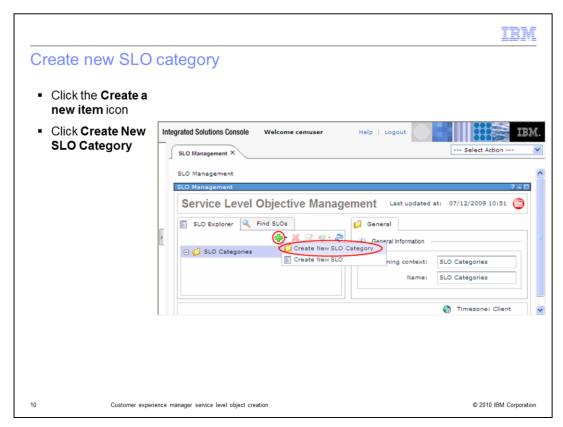

# Create new SLO category.

Click the Create a new item icon. Click Create New SLO Category.

slo\_creation.ppt Page 10 of 46

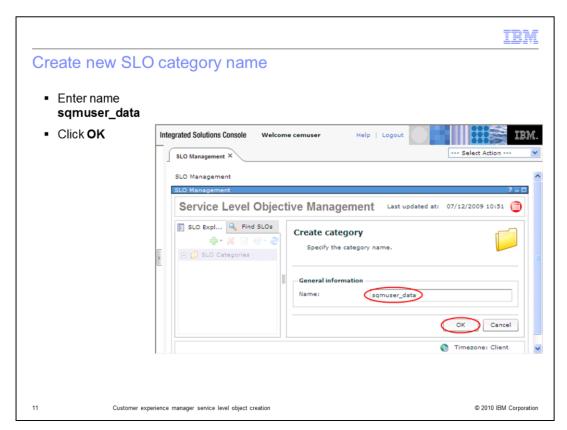

Create new SLO category name.

Enter name **sqmuser\_data**. Click **OK**.

slo\_creation.ppt Page 11 of 46

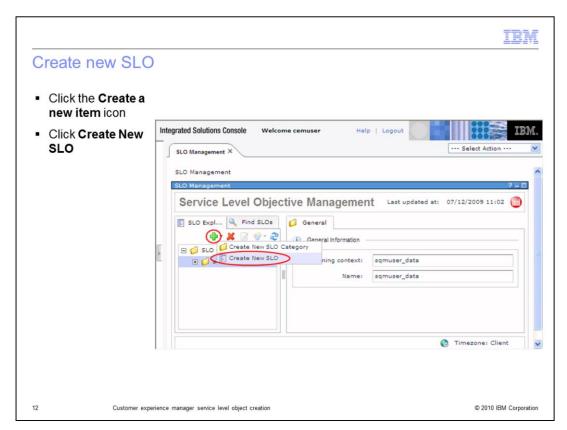

#### Create new SLO.

Click the Create a new item icon. Click Create New SLO.

slo\_creation.ppt Page 12 of 46

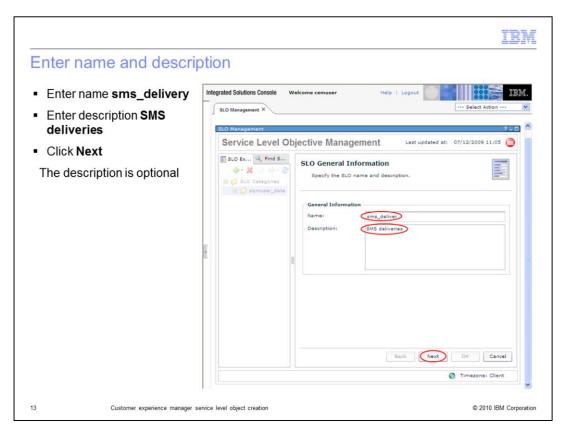

# Enter name and description.

Enter name **sms\_delivery**. Enter description **SMS deliveries**. Click **Next**. The description is optional.

slo\_creation.ppt Page 13 of 46

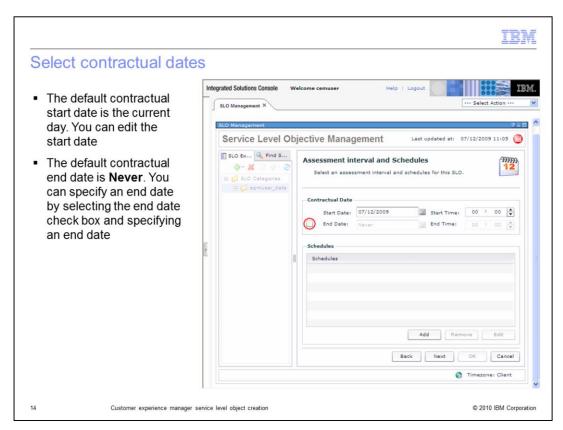

#### Select contractual dates.

The default contractual start date is the current day. You can edit the start date. The default contractual end date is **Never**. You can specify an end date by selecting the **End Date** check box and specifying an end date.

slo\_creation.ppt Page 14 of 46

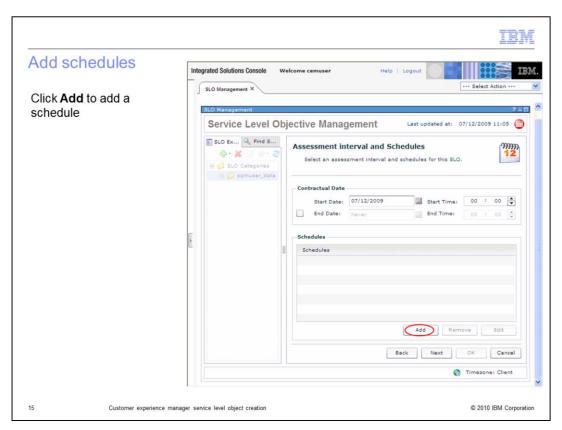

#### Add schedules.

Click Add to add a schedule.

slo\_creation.ppt Page 15 of 46

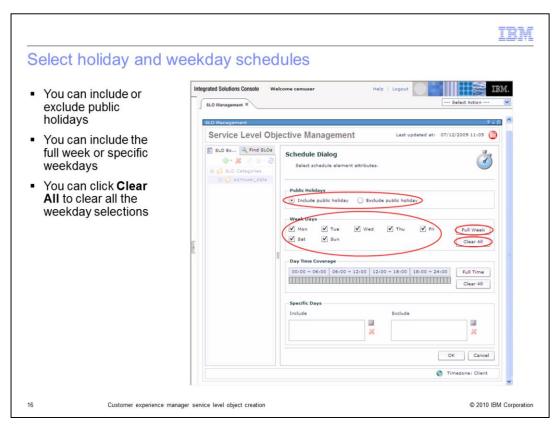

# Select holiday and weekday schedules.

You can include or exclude public holidays. You can include the full week or specific weekdays. You can click **Clear All** to clear all the week day selections.

slo\_creation.ppt Page 16 of 46

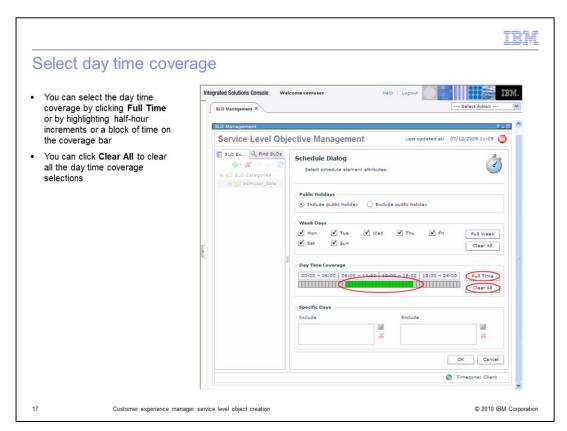

# Select day time coverage.

You can select the day time coverage by clicking **Full Time** or by highlighting half-hour increments or a block of time on the coverage bar. You can click **Clear All** to clear all the day time coverage selections.

slo\_creation.ppt Page 17 of 46

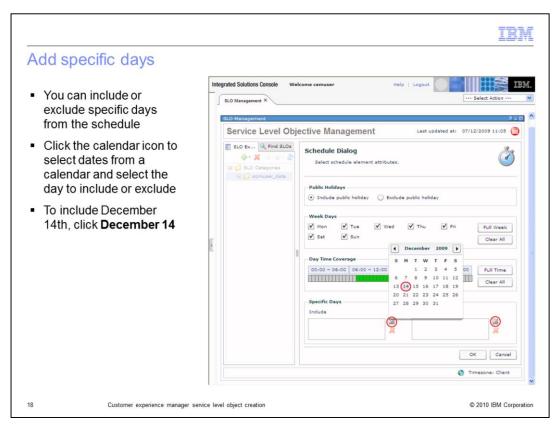

# Add specific days.

You can include or exclude specific days from the schedule. Click the calendar icon to select dates from a calendar and select the day to include or exclude. To include December 14<sup>th</sup>, click **December 14**.

slo\_creation.ppt Page 18 of 46

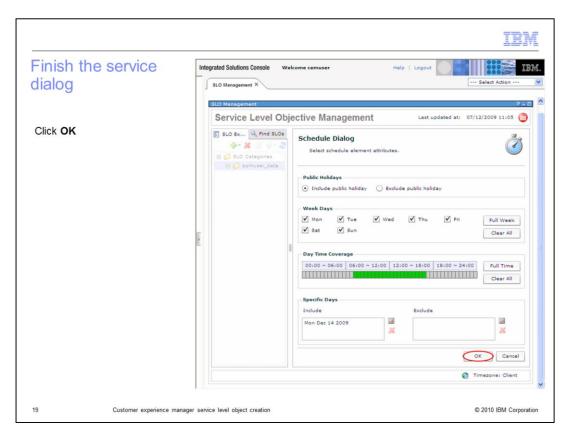

Finish the service dialog.

Click OK.

slo\_creation.ppt Page 19 of 46

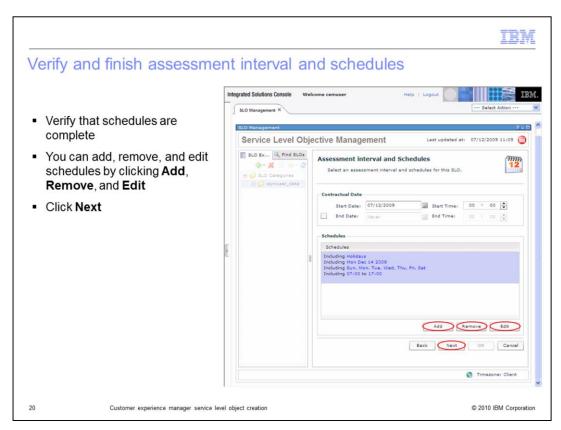

# Verify and finish assessment interval and schedules.

Verify schedules are complete. You can add, remove, and edit schedules by clicking **Add**, **Remove**, and **Edit**. Click **Next**.

slo\_creation.ppt Page 20 of 46

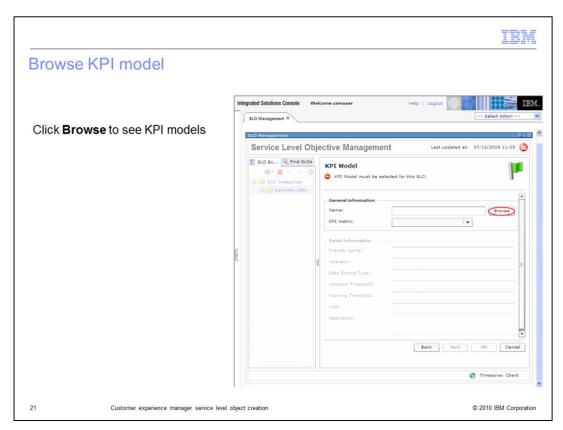

#### Browse KPI model.

Click **Browse** to see KPI models.

slo\_creation.ppt Page 21 of 46

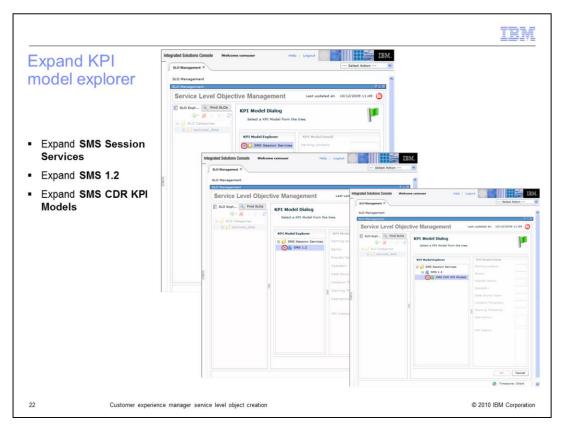

Expand KPI model explorer.

Expand SMS Session Services. Expand SMS 1.2. Expand SMS CDR KPI Models.

slo\_creation.ppt Page 22 of 46

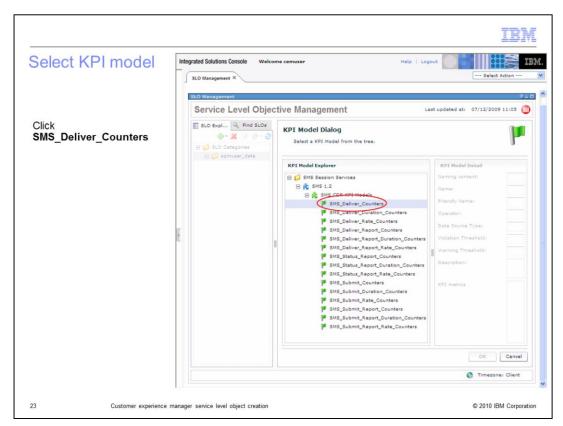

Select KPI model.

Click SMS\_Deliver\_Counters.

slo\_creation.ppt Page 23 of 46

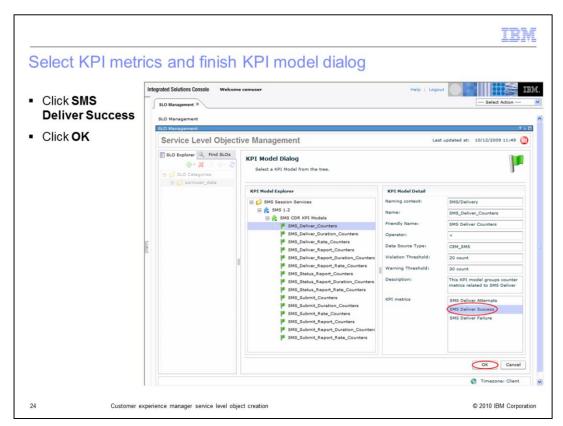

Select KPI metrics and finish KPI model dialog.

Click SMS\_Deliver\_Success. Click OK.

slo\_creation.ppt Page 24 of 46

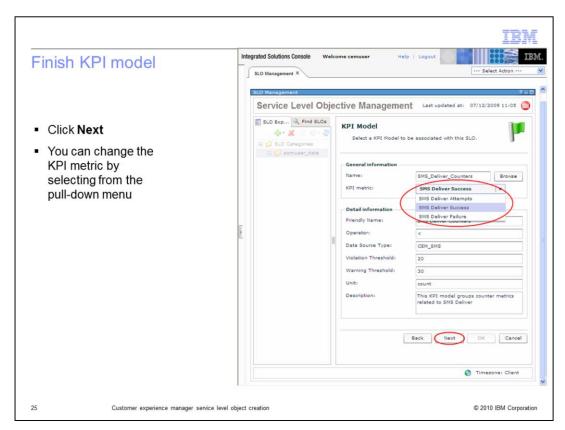

#### Finish KPI model.

Click **Next**. You can change the KPI metric by selecting from the pull-down menu.

slo\_creation.ppt Page 25 of 46

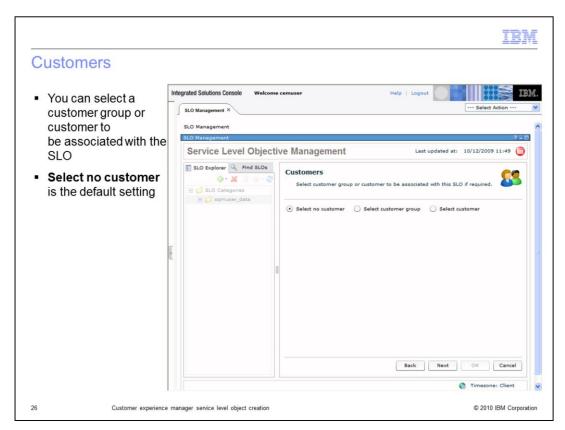

#### Customers.

You can select a customer group or customer to be associated with the SLO. **Select no customer** is the default setting.

slo\_creation.ppt Page 26 of 46

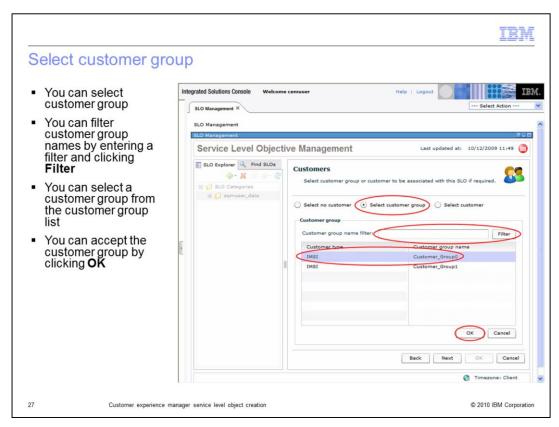

#### Select customer group.

You can select customer group. You can filter customer group names by entering a filter and clicking **Filter**. You can select a customer group from the customer group list. You can accept the customer group by clicking **OK**.

slo\_creation.ppt Page 27 of 46

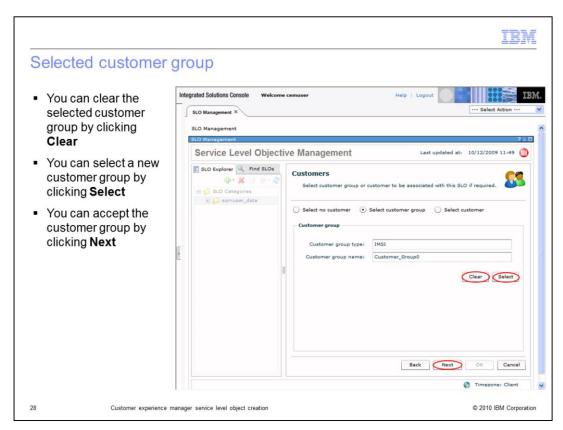

# Selected customer group.

You can clear the selected customer group by clicking **Clear**. You can select a new customer group by clicking **Select**. You can accept the customer group by clicking **Next**.

slo\_creation.ppt Page 28 of 46

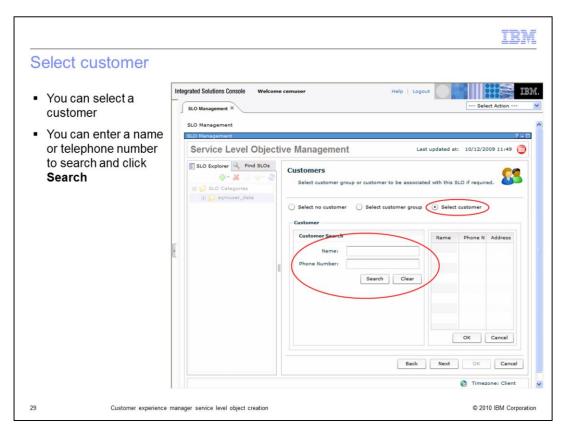

#### Select customer.

You can select a customer. You can enter a name or telephone number to search and click **Search**.

slo\_creation.ppt Page 29 of 46

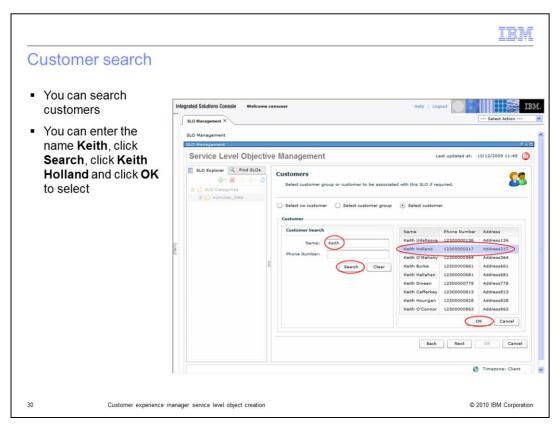

#### Customer search.

You can search customers. You can enter the name **Keith**, click **Search**, click **Keith Holland** and click **OK** to select.

slo\_creation.ppt Page 30 of 46

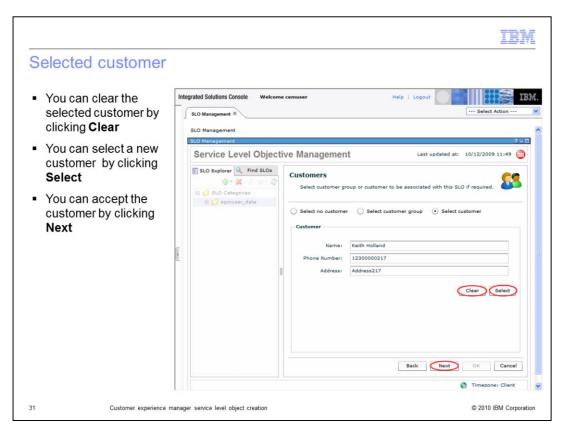

#### Selected customer.

You can clear the selected customer by clicking **Clear**. You can select a new customer by clicking **Select**. You can accept the customer by clicking **Next**.

slo\_creation.ppt Page 31 of 46

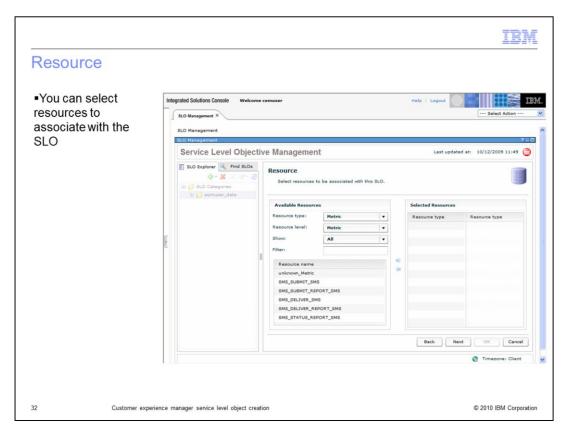

#### Resource.

You can select resources to associate with the SLO.

slo\_creation.ppt Page 32 of 46

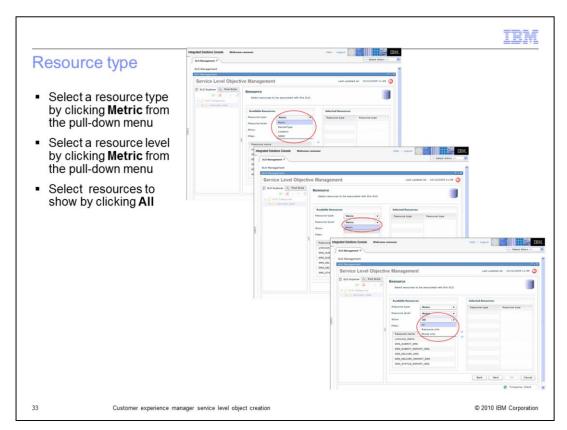

# Resource type.

Select a resource type by clicking **Metric** from the pull-down menu. Select a resource level by clicking **Metric** from the pull-down menu. Select resources to show by clicking **All**.

slo\_creation.ppt Page 33 of 46

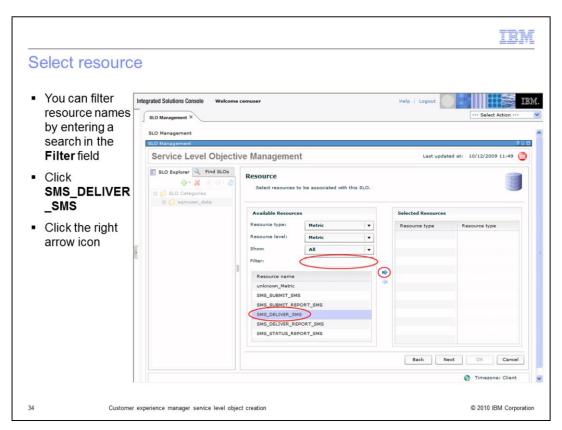

#### Select Resource.

You can filter resource names by entering a search in **Filters**. Click **SMS\_DELIVER\_SMS**. Click the right arrow icon.

slo\_creation.ppt Page 34 of 46

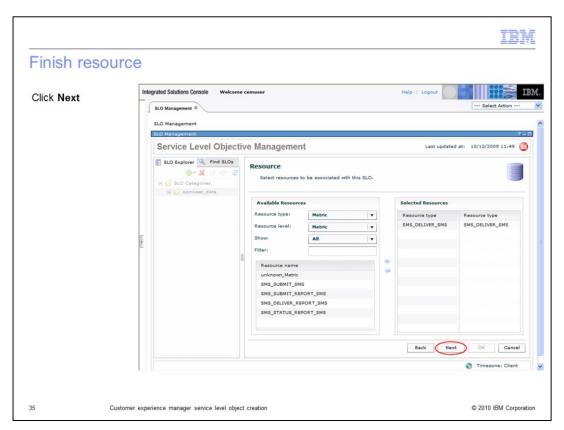

Finish resource.

Click Next.

slo\_creation.ppt Page 35 of 46

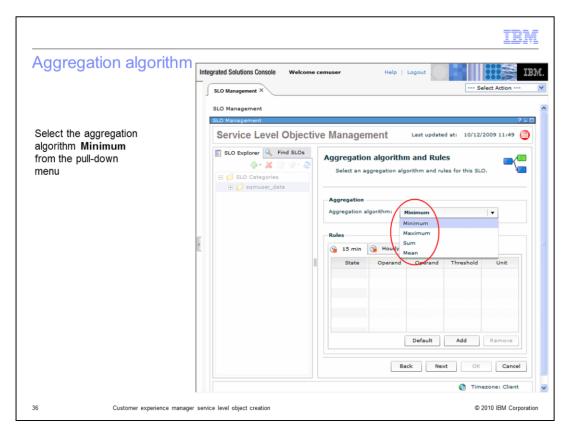

# Aggregation algorithm.

Select the aggregation algorithm **Minimum** from the pull-down menu.

slo\_creation.ppt Page 36 of 46

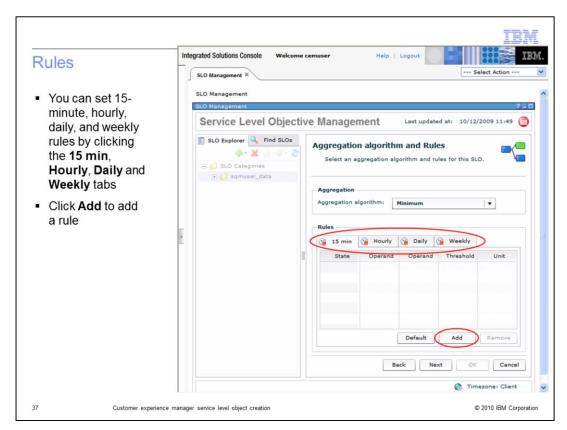

#### Rules.

You can set 15-minute, hourly, daily, and weekly rules by clicking the **15 min**, **Hourly**, **Daily**, and **Weekly** tabs. Click **Add** to add a rule.

slo\_creation.ppt Page 37 of 46

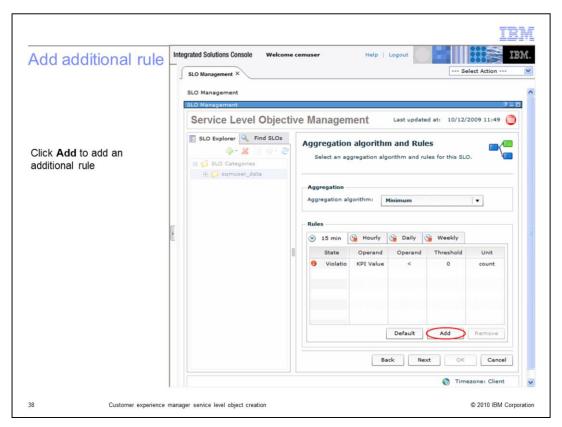

# Add additional rule.

Click Add to add an additional rule.

slo\_creation.ppt Page 38 of 46

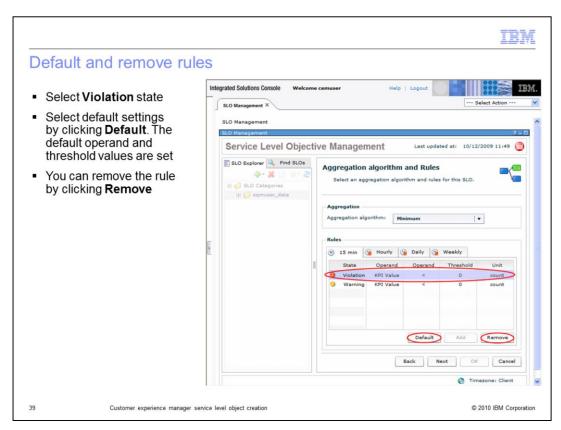

#### Defaults and remove rules.

Select **Violation** state. Select default settings by clicking **Default**. The default operand and threshold values are set. You can remove the rule by clicking **Remove**.

slo\_creation.ppt Page 39 of 46

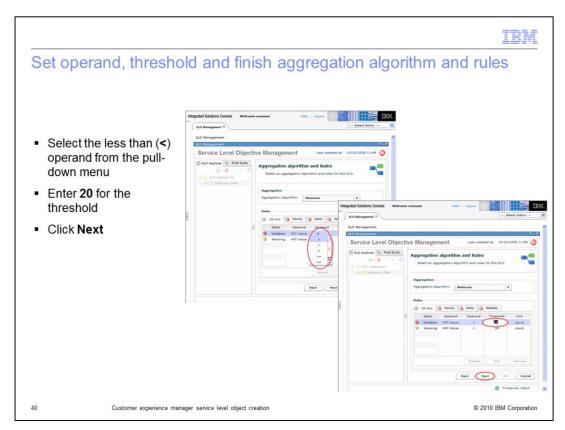

# Set operand, threshold, and finish aggregation algorithm and rules.

Select the less than (<) operand from the pull-down menu. Enter **20** for the threshold. Click **Next**.

slo\_creation.ppt Page 40 of 46

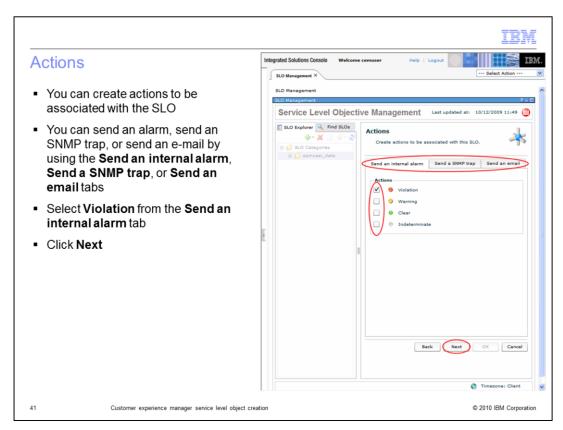

#### Actions.

You can create actions to be associated with the SLO. You can send an alarm, send an SNMP trap, or send an e-mail using the **Send an internal alarm**, **Send a SNMP trap** or **Send an email** tabs. Select **Violation** from the **Send an internal alarm** tab. Click **Next**.

slo\_creation.ppt Page 41 of 46

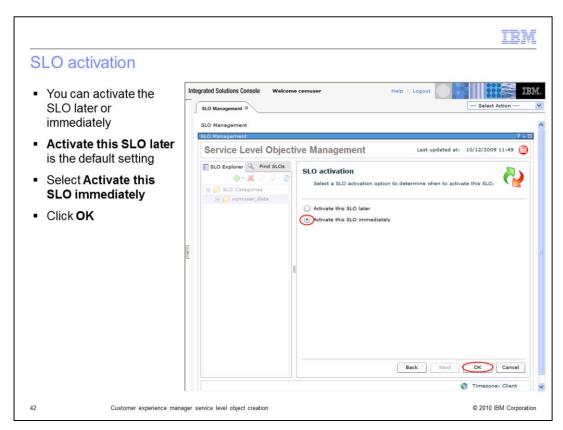

#### SLO activation.

You can activate the SLO later or immediately. **Activate this SLO later** is the default setting. Select **Activate this SLO immediately**. Click **OK**.

slo\_creation.ppt Page 42 of 46

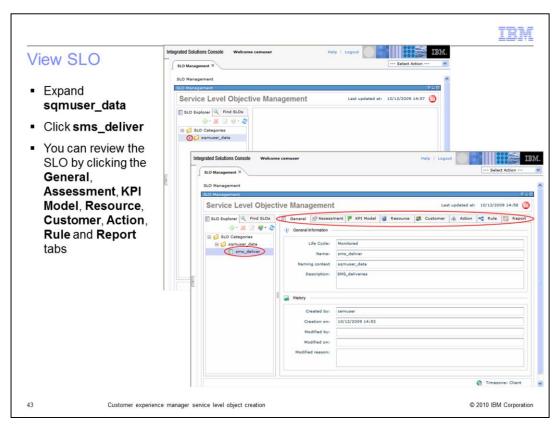

#### View SLO.

Expand **sqmuser\_data**. Click **sms\_deliver**. You can review the SLO by clicking the **General**, **Assessment**, **KPI Model**, **Resource**, **Customer**, **Action**, **Rule**, and **Report** tabs.

slo\_creation.ppt Page 43 of 46

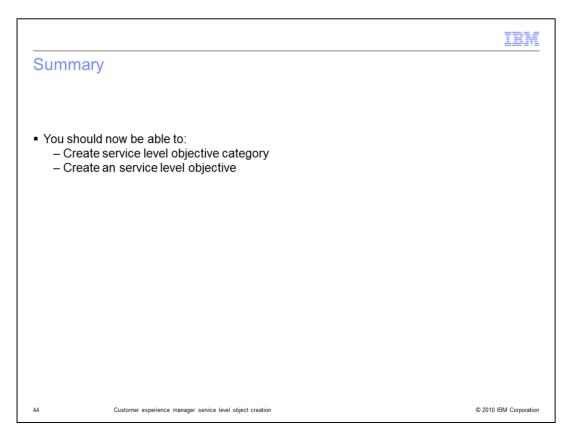

# Summary.

You should now be able to create a service level objective category and a service level objective.

slo\_creation.ppt Page 44 of 46

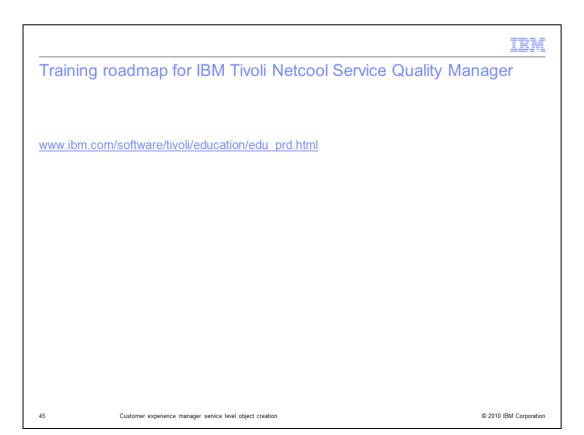

# Training roadmap for IBM Tivoli Netcool Service Quality Manager.

You can see the training roadmap for IBM Tivoli Netcool Service Quality Manager by going to the URL listed on the slide.

slo\_creation.ppt Page 45 of 46

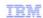

#### Trademarks, copyrights, and disclaimers

IBM, the IBM logo, ibm.com, and the following terms are trademarks or registered trademarks of International Business Machines Corporation in the United States, other countries, or both:

Netcool Tivoli

If these and other IBM trademarked terms are marked on their first occurrence in this information with a trademark symbol (® or ™), these symbols indicate U.S. registered or common law trademarks owned by IBM at the time this information was published. Such trademarks may also be registered or common law trademarks in other countries. A current list of other IBM trademarks is available on the Web at "Copyright and trademark information" at <a href="https://www.ibm.com/legalicopytrade.st/fm">https://www.ibm.com/legalicopytrade.st/fm</a>

Other company, product, or service names may be trademarks or service marks of others

Product data has been reviewed for accuracy as of the date of initial publication. Product data is subject to change without notice. This document could include technical inaccuracies or typographical errors. IBM may make improvements or changes in the products or programs described herein at any time without notice. Any statements regarding IBM's future direction and intent are subject to change or withdrawal without notice, and represent goals and objectives only. References in this document to IBM products, programs, or services does not imply that IBM intends to make such products, programs or services available in all countries in which IBM operates or does business. Any reference to an IBM Program Product in this document is not intended to state or imply that only that program product may be used. Any functionally equivalent program, that does not infringe IBM's intellectual property rights, may be used instead.

THE INFORMATION PROVIDED IN THIS DOCUMENT IS DISTRIBUTED "AS IS" WITHOUT ANY WARRANTY, EITHER EXPRESS OR IMPLIED. IBM EXPRESSLY DISCLAMS ANY WARRANTIES OF MERCHANTABILITY, FITNESS FOR A PARTICULAR PURPOSE OR NONINFRINGEMENT. IBM shall have no responsibility to update this information. IBM products are warranted, if at all, according to the terms and conditions of the agreements (for example, IBM Customer Agreement, Statement of Limited Warranty, International Program License Agreement, etc.) under which they are provided. Information concerning non-IBM products was obtained from the suppliers of those products, their published announcements or other publicly available somes. IBM has not tested those products in connection with this publication and cannot confirm the accuracy of performance, compatibility or any other claims related to non-IBM products.

IBM makes no representations or warranties, express or implied, regarding non-IBM products and services.

The provision of the information contained herein is not intended to, and does not, grant any right or license under any IBM patents or copyrights. Inquiries regarding patent or copyright licenses should be made, in writing, to:

IBM Director of Licensing IBM Corporation North Castle Drive Armonk, NY 10504-1785 U.S.A.

Performance is based on measurements and projections using standard IBM benchmarks in a controlled environment. All customer examples described are presented as illustrations of how those customers have used IBM products and the results they may have achieved. The actual throughput or performance that any user will experience will vary depending upon considerations such as the amount of multiprogramming in the user's job stream, the I/O configuration, the storage configuration, and the workload processed. Therefore, no assurance can be given that an individual user will achieve throughput or performance improvements equivalent to the ratios stated here.

© Copyright International Business Machines Corporation 2010. All rights reserved.

Note to U.S. Government Users - Documentation related to restricted rights-Use, duplication or disclosure is subject to restrictions set forth in GSA ADP Schedule Contract and IBM Corp.

46 © 2010 IBM Corporation